### Product List

1 x Cetus X Brushless Quadcopter

Box Contents:

- 2 x BT2.0 450 mAh 1S Lipo Battery
- 1 x BT2.0 Battery Charger and Voltage Tester
- 1 x USB Type-C Adapter
- 4 x Gemfan 2020 4-Blades Prop (Spare Set)
- 1 x Prop Removal Tool
- 1 x Phillips Screwdriver

# Preflight Checks

- 1. Check all parts are included according to product check-list. Ensure all parts are intact and the frame undamaged.
- 2. Ensure that propellers and motors are installed correctly and stably.
- 3. Ensure that propellers do not scratch against frame ducts and motors spin smoot
- 4. Ensure batteries (of quadcopter, remote control radio transmitter, and FPV goggle are fully charged.
- 5. Be sure pilot is familiar with all flight controls. (Refer "Remote Control Radio Transmitter").
- 6. Always keep a safe distance in all directions around the quadcopter (1 meter or m when having a test-flight. Operate the quadcopter carefully in open space.

### Binding the Quadcopter

Ensure that your remote control radio transmitter is on the same protocol with Cetus X, which has all the channels preset beforehand (default channel maps is AETR1234).

The following demonstrations are based on Cetus X Quadcopter and LiteRadio 2 SE (Mode 2 Left Stick Throttle), both settings being on default.

For ELRS 2.4G receiver version, the steps are as follows:

- Ensure the radio controller is on ExpressLRS 2.4G version 2 protocol.
- Power on the quadcopter and wait for its system to load completely.
- Gently press the button on the quadcopter with a screwdriver, and the green LED will change from slow flashing to fast flashing.
- Power on the remote control radio transmitter, and wait for it to complete initializing.
- Gently press the BIND button on the back of the remote control with a screwdriver, and LED of the remote control will flash red quickly.
- If the binding is successful, quadcopter green LED light will turn flash to solid green.

For Frsky 2.4G receiver version, the steps are as follows:

- Ensure the radio controller is on Frsky 2.4G D8 protocol.
- Power on the quadcopter and wait for its system to load completely.
- Gently press the button on the quadcopter with a screwdriver, and the green LED will change from slow flashing to solid on.
- Power on the remote control radio transmitter, and wait for it to complete initializing.
- $\bullet$  Gently press the BIND button on the back of the remote controller with a screwdriver, and the LED of the remote control will flash red quickly.
- If the binding is successful, quadcopter green LED light will turn from solid on to flashin slow.
- Power on the Cetus X and radio controller again, if green LED on the FC board is on sc which means bind is successful and the connecton is functional.

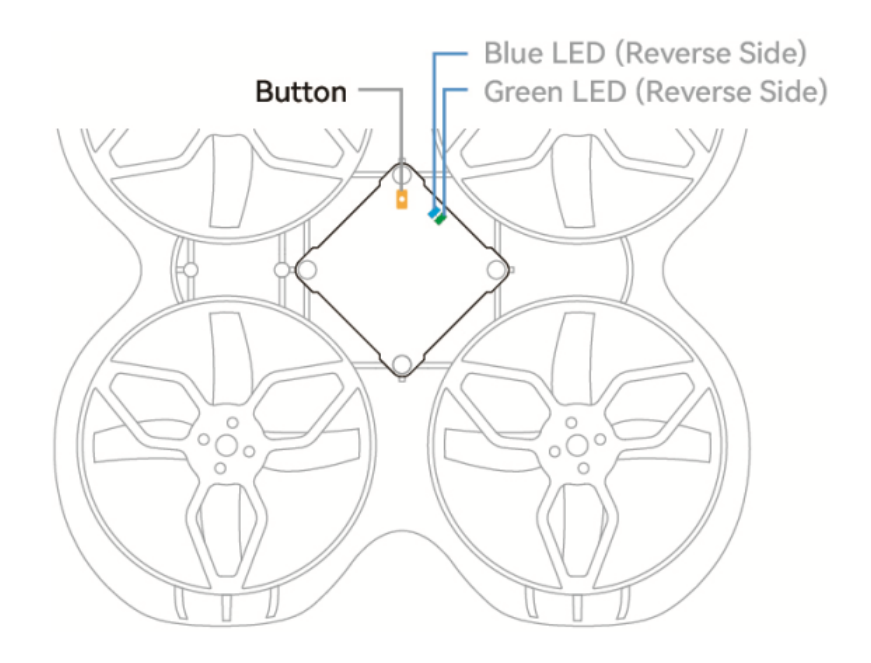

Note: It is ExpressLRS 2 protocol on the Cetus X flight controller. The radio controller with ExpressLRS 1 or ExpressLRS 3 protocol will be incompatible.

Note: After one successful binding, connection will be automatically complete when restart the quadcopter or remote control radio transmitter. Re-bind for each flight is no need.

## VTX Frequency and Power Switching

The Cetus X (Betaflight Version) uses M04 VTX with a maximum power of 400mW. Changing frequency and output power value through buttons is not supported by this VTX, which requires OSD Menu of Betaflight Configurator.

First of all, access/operate OSD setting menu.

The position of joysticks to access the OSD setting menu is as shown below. The throttle joystick is moved to the left-center and the direction joystick towards the upward center at the same time.

Caution: Make sure the quadcopter is disarmed before accessing the OSD menu.

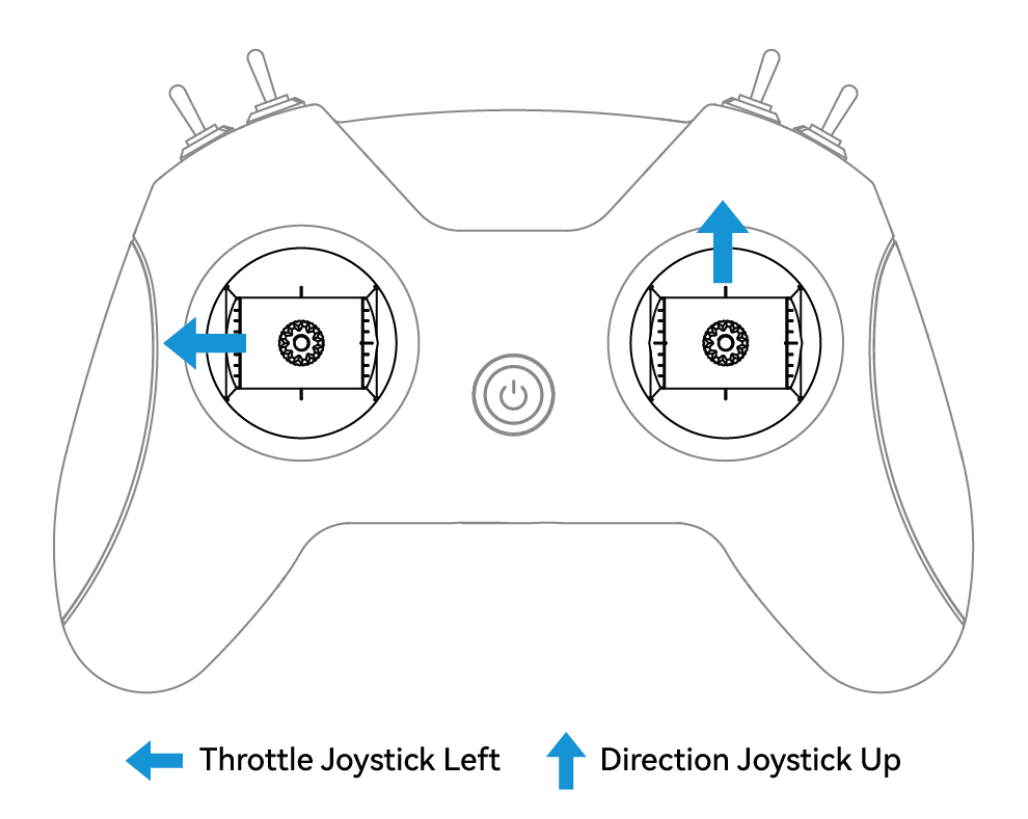

After entering the OSD menu, the following menu interface will appear on the goggle screen.

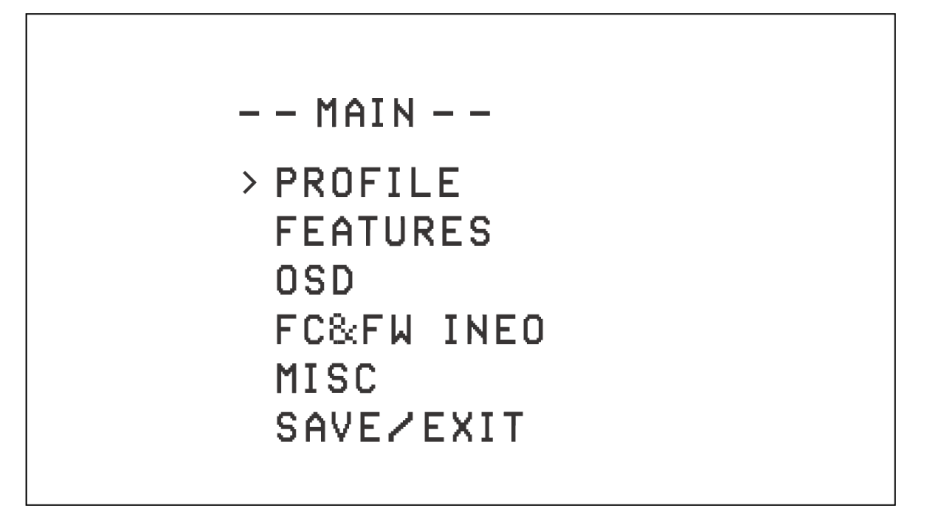

The OSD menu cursor can be controlled by the direction joystick to operate the OSD interface:

- Up: move the cursor up
- Down: move the cursor down
- Right: confirm/modify selection

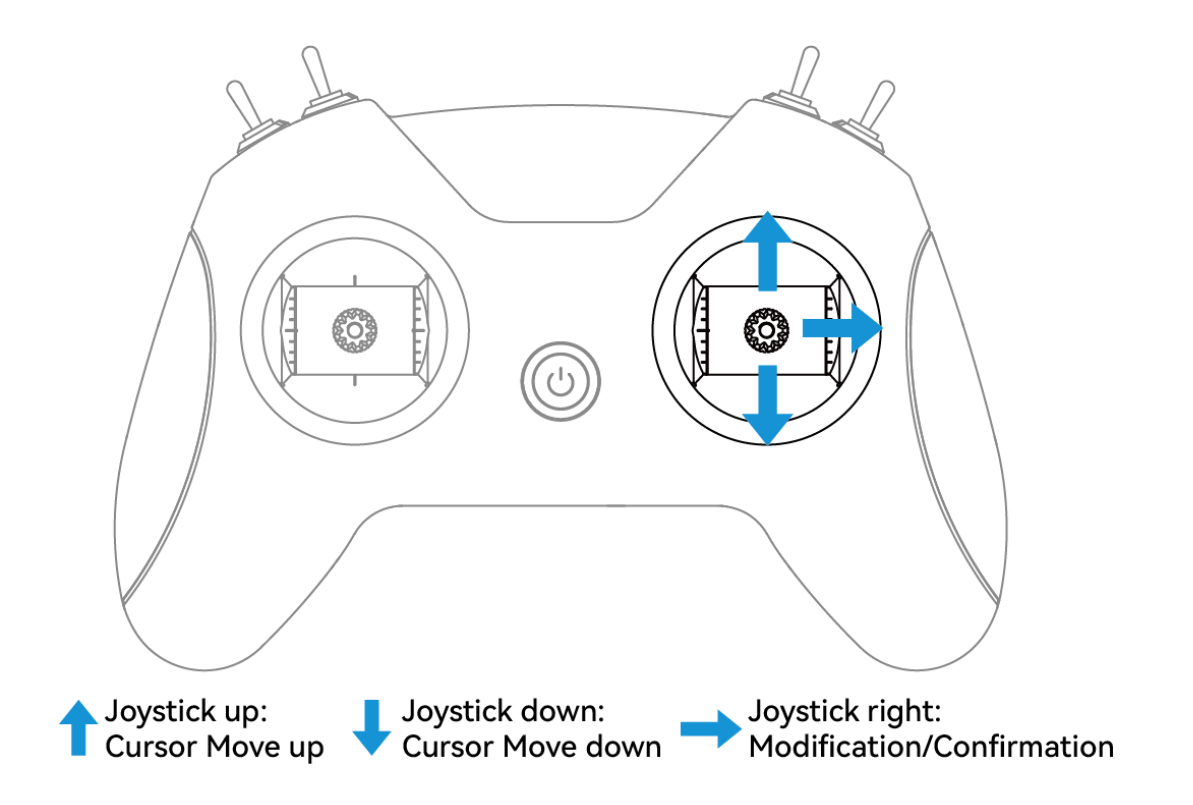

Frequency Switching Channel: FEATURES->VTX->BAND、FEATURES->VTX->CHAN Power Switching Channel: FEATURES->VTX->POWER

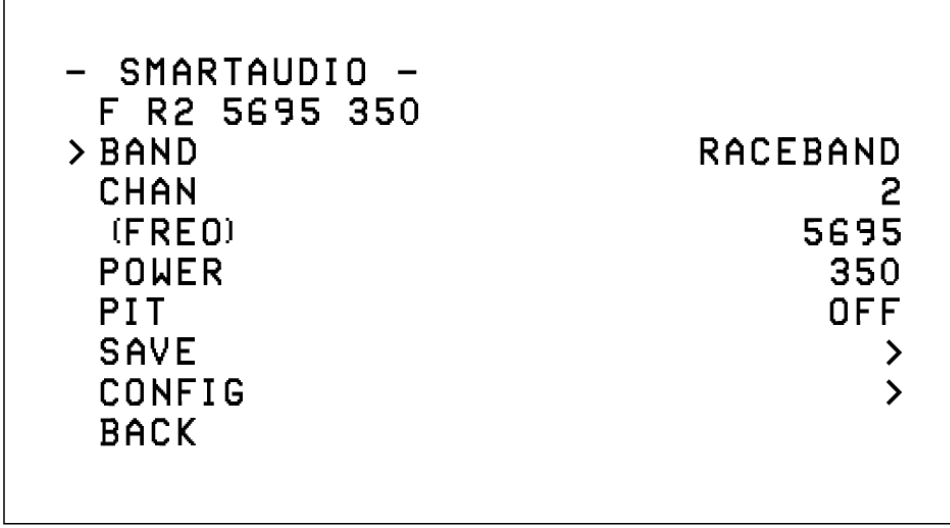

 $\Gamma$ 

Note: After changing the frequency or the power, Please switch " SAVE " on the VTX page to make it effective.

Note: After switching the power to above 100mW, Please do not keep powering on the quadcopter for over 1 minute. The overheated VTX may cause damage.

## Betaflight Configuration

Parameters of all quadcopter are calibrated before delivery, which means customers need not to repeat this procedure. The only preparation before a flight is to bind the remote control and quadcopter.

It is recommended to master the basics of Betaflight Configurator and Betaflight frimware before configuring the quadcopter.

The FC assembled in Cetus X (Betaflight Version) is F4 1S 12A AIO(SPI ELRS 2.4G / SPI Frsky 2.4G).

The configuration of the SPI ELRS 2.4G receiver is shown as below:

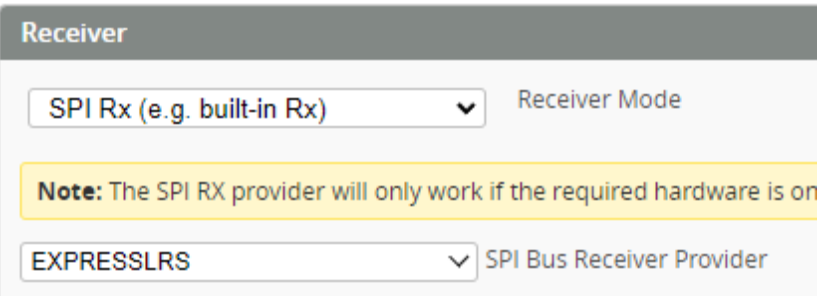

The configuration of the SPI Frsky 2.4G receiver is shown as below (default Frsky D8):

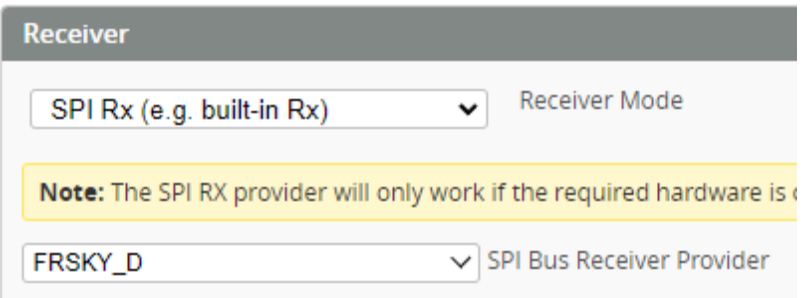

Set receiver's channel as AETR1234, with throttle lowest value being 1050. If the lowest value of radio controller is being set above 1050, arming will be invalid. Exact setting is shown below:

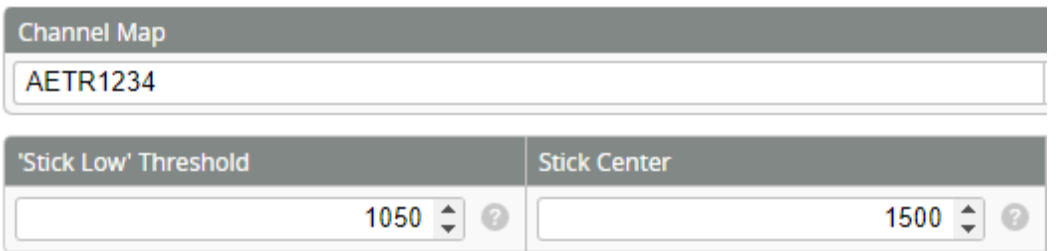

Default settings of air mode is shown as below:

- AUX1: Arm/Disarm Quadcopter
- AUX2: Flight Modes of Quadcopter configured with Horizon Mode and Angle Mode
- AUX3: Turtle Mode

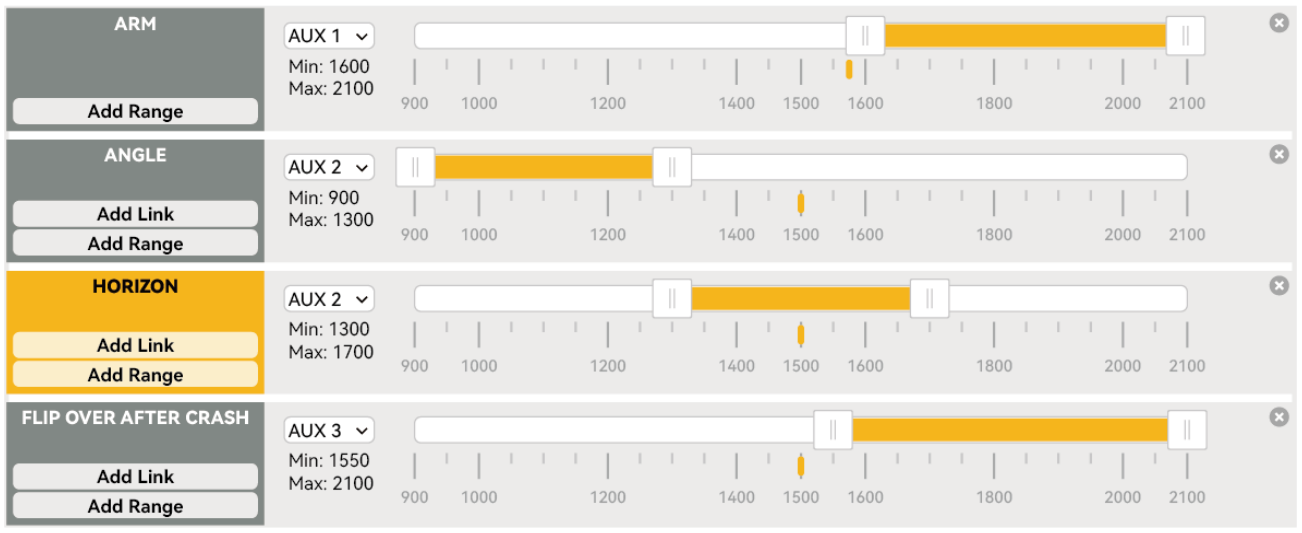

The default firmware and configurations of Cetus X (Betaflight Version) are shown as below if customers need reset:

- Betaflight Flight Controller Firmware and BB51 BLHeli\_S ESC Firmware: [https://](https://support.betafpv.com/hc/en-us/articles/9436686257945-Firmware-for-F4-1S-12A-FC-ELRS-V2-2) [support.betafpv.com/hc/en-us/articles/9436686257945-Firmware-for-F4-1S-12A-](https://support.betafpv.com/hc/en-us/articles/9436686257945-Firmware-for-F4-1S-12A-FC-ELRS-V2-2)[FC-ELRS-V2-2](https://support.betafpv.com/hc/en-us/articles/9436686257945-Firmware-for-F4-1S-12A-FC-ELRS-V2-2)
- Betaflight CLI Configuration: [https://support.betafpv.com/hc/en-us/articles/](https://support.betafpv.com/hc/en-us/articles/9436959532825-CLI-for-Cetus-X) [9436959532825-CLI-for-Cetus-X](https://support.betafpv.com/hc/en-us/articles/9436959532825-CLI-for-Cetus-X)